1. Complete the Ardens template. An example of a completed template (can include more than shown, screenshot for demonstration purposes only):

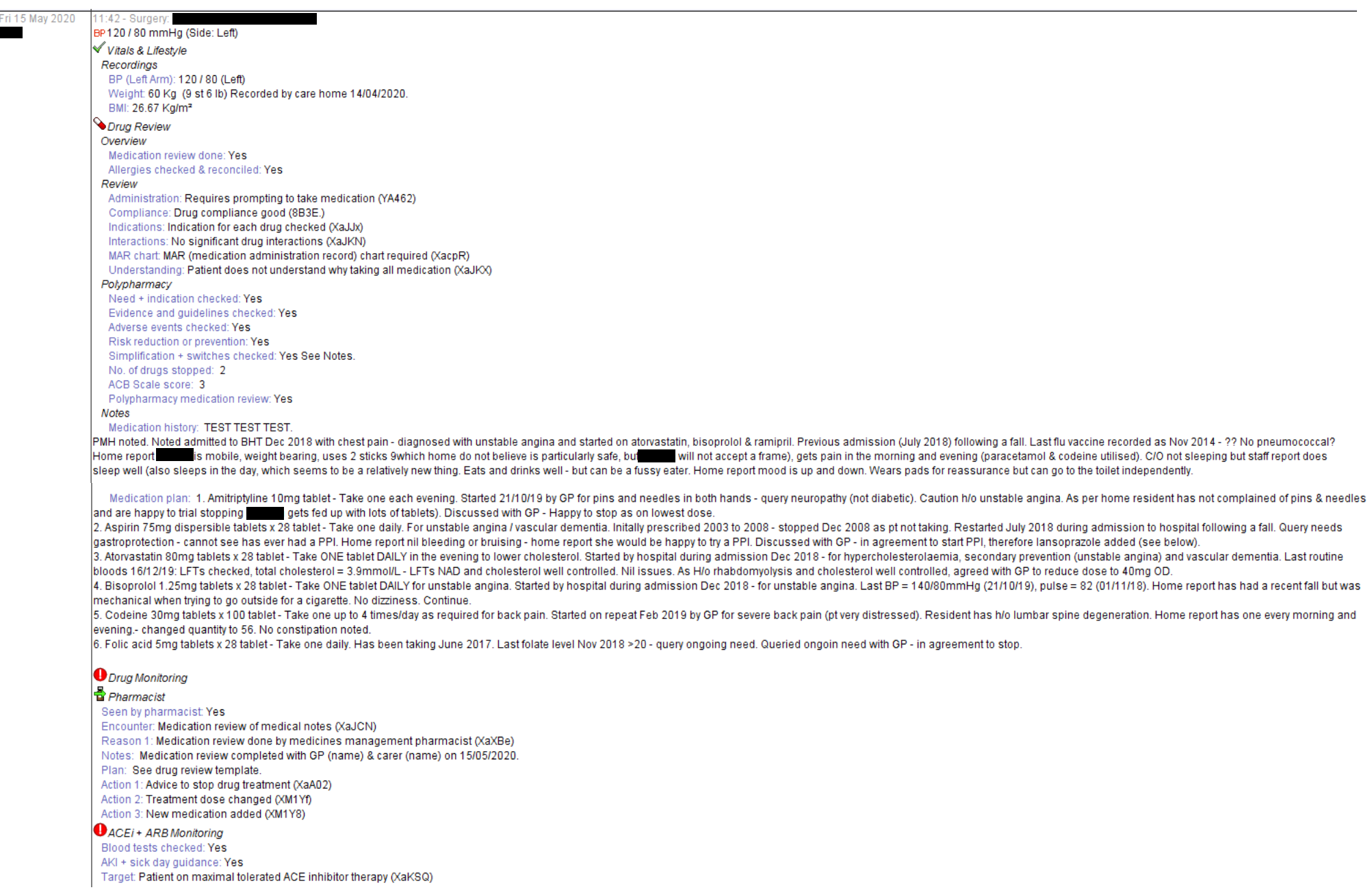

2. Select the consultation to be saved/printed. The consultation should turn blue.

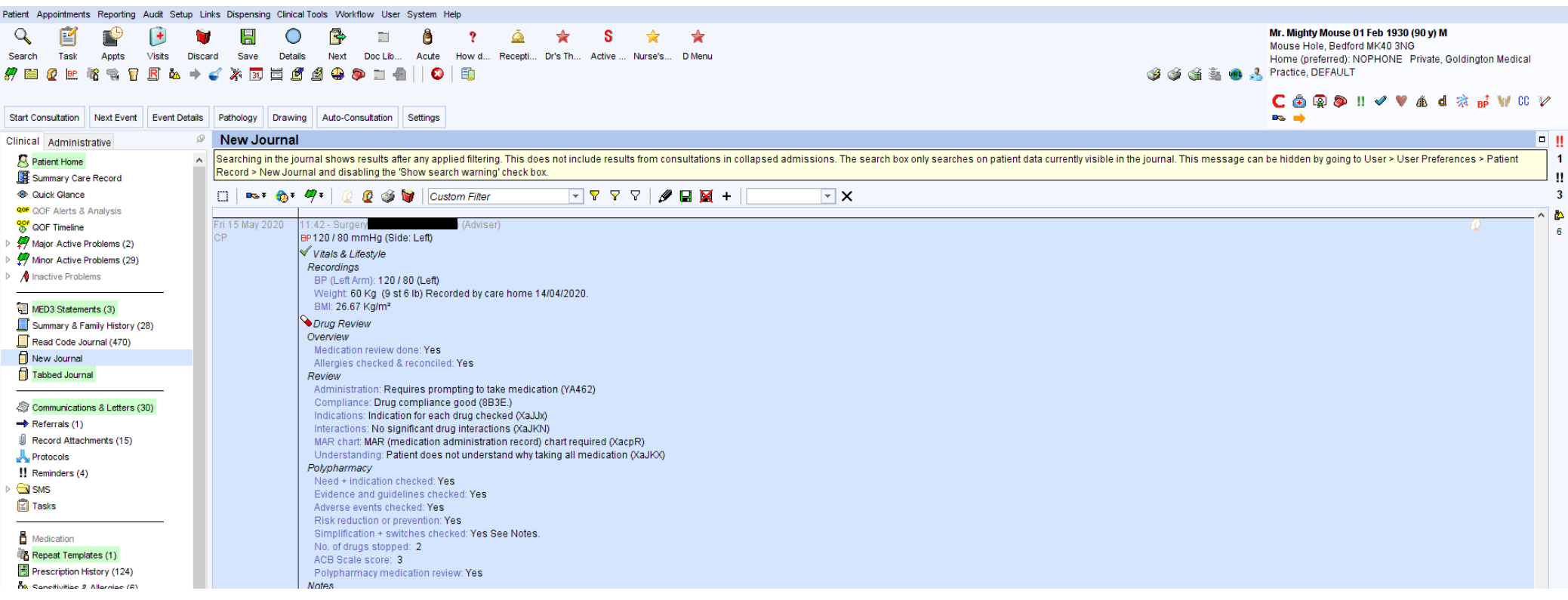

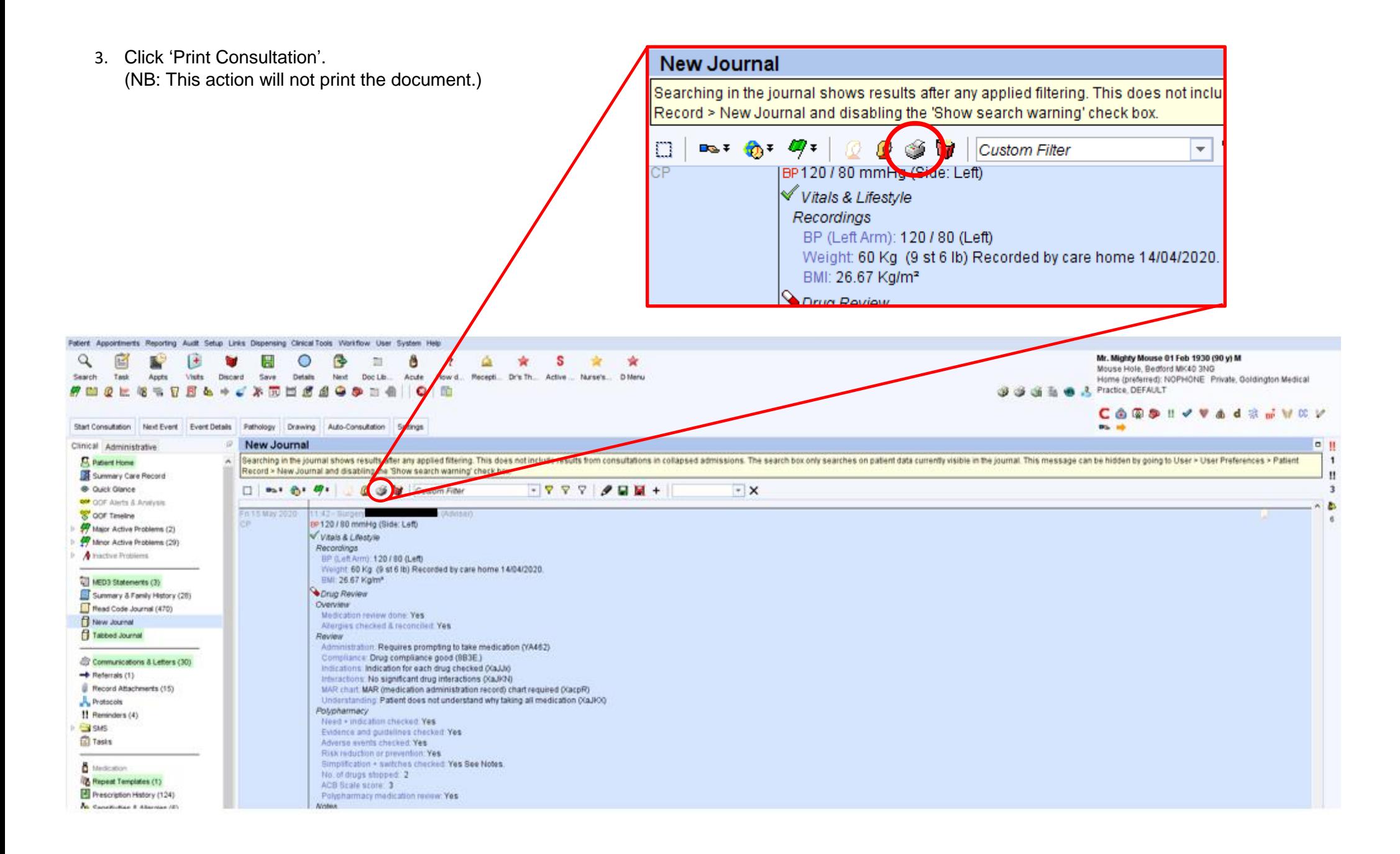

4. Ensure 'Print the selected consultations' is selected. Click 'print'. (NB: This action will not print the document.)

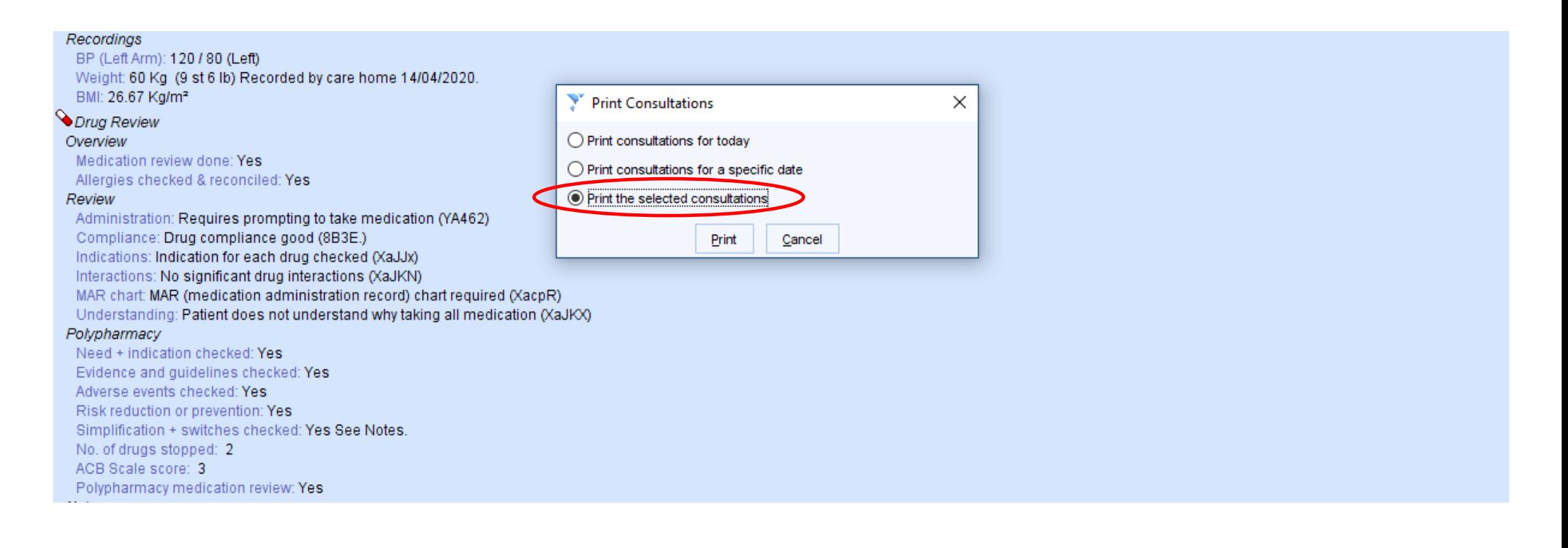

- 5. This opens a Word document of the selected consultation. The document can be amended as needed for the recipient.
- 6. It is advisable to save the document as a PDF, to ensure it cannot be altered unauthorised.

To save as a PDF: File > Save As > Select file location and rename as appropriate > Select PDF in the 'Save As Type' drop down list. This will save the file as a PDF document, which can be sent to care homes via NHS.net or printed, if required.

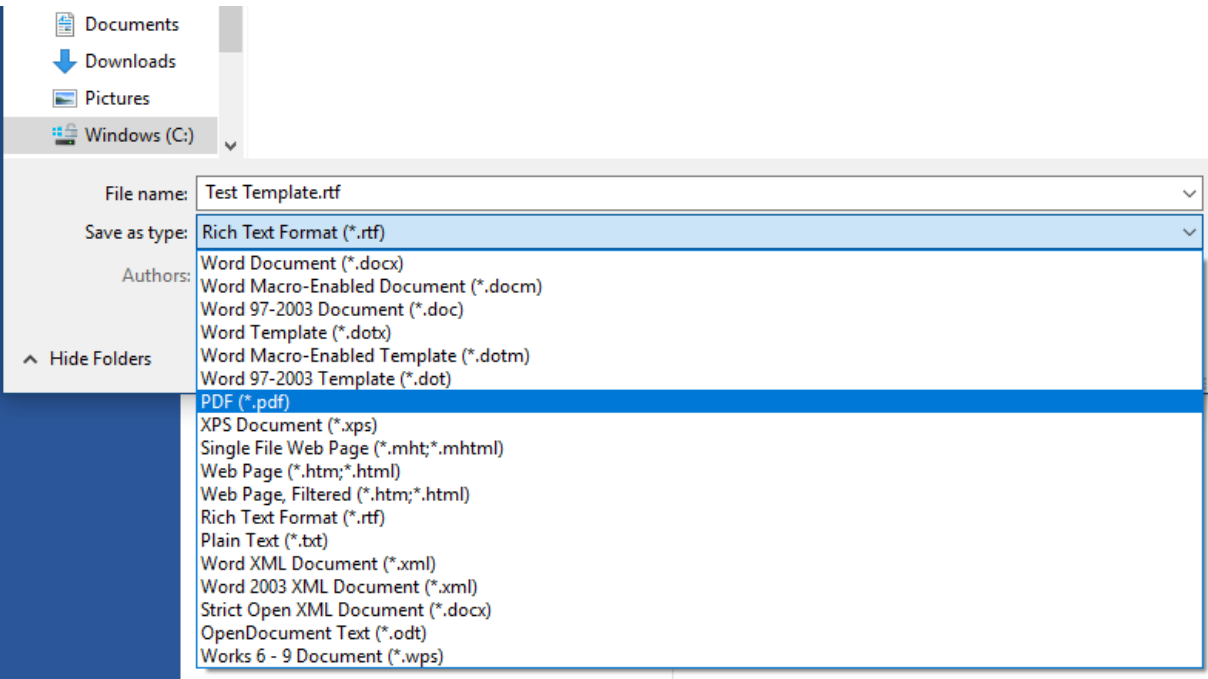